# **Installing tools on win11**

Dev c++

From:

<https://sourceforge.net/projects/orwelldevcpp/>

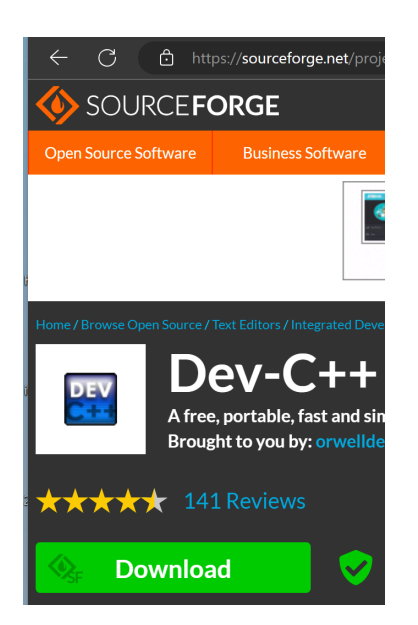

In download folder, open installer, "Dev-Cpp 5.11 TDM-GCC 4.9.2 Setup.exe":

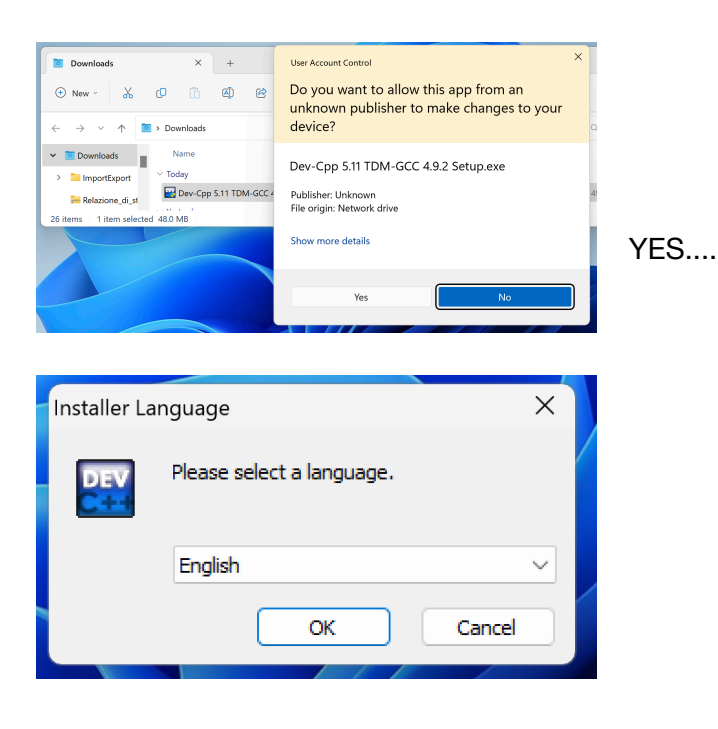

#### Accept conditions..

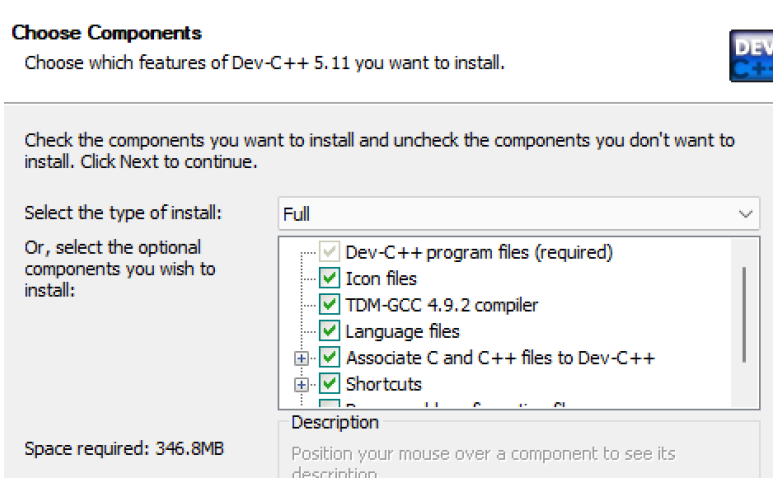

Default presset Option are fine, **Next**...

The same for folder, go on.

After a while,

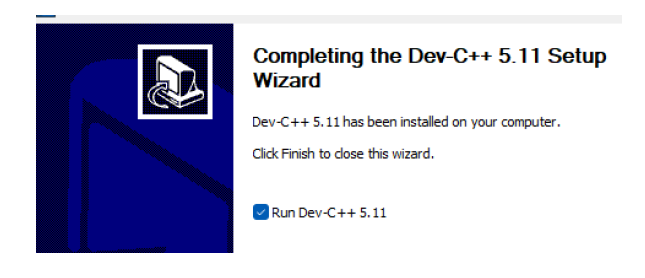

#### Let's try if works:

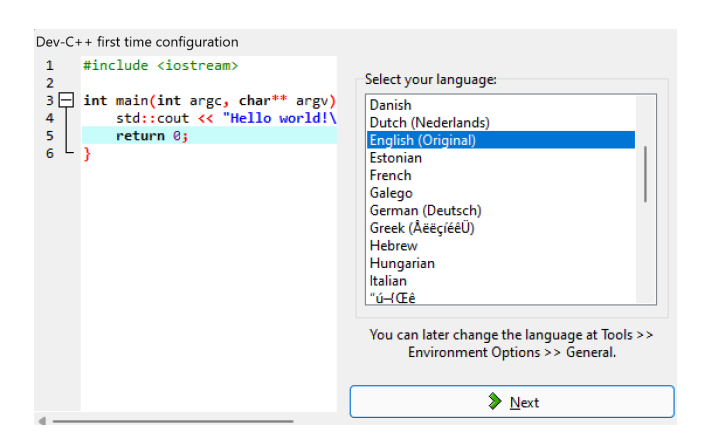

English and next:

(English is better as you will see the same text / messages / alert as you can find on internet / stack Overflow)

Other dialogs can appear, simply accept (or customise if you know wash to choose).

Normally you will have an icon on desktop to run it.

#### **Open and RUN**

When you open, you can see;:

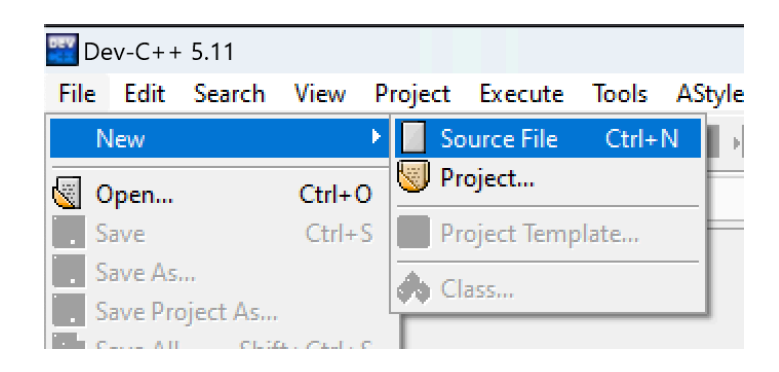

For simpler programs, normally choose "Source File"

You can also choose "Project" if Your program is composed of multiple C file. Now in editor You can write code.

For example:

```
#include <stdio.h>
```

```
int main() {
   printf("Hello, World!");
   return 0;
}
```
After writing / pasting, you can use menus or shortcuts:

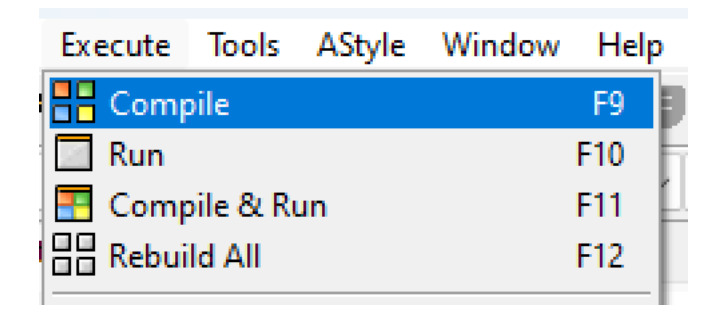

F10 is the more common.

For newly created files, You have to save before running:

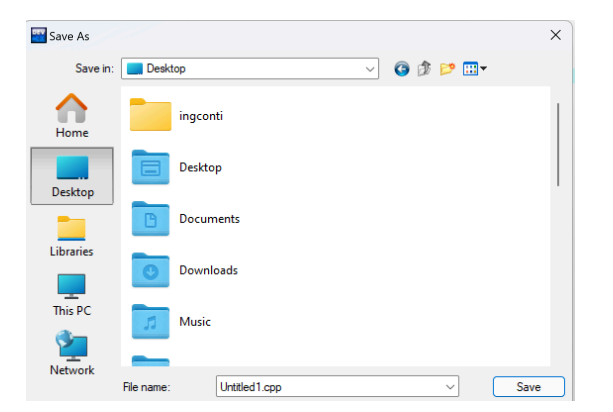

Pls use a meaningful name, and REMEMBER folder, so in Labs is easier for teachers to help You.

If everything is ok, You should see:

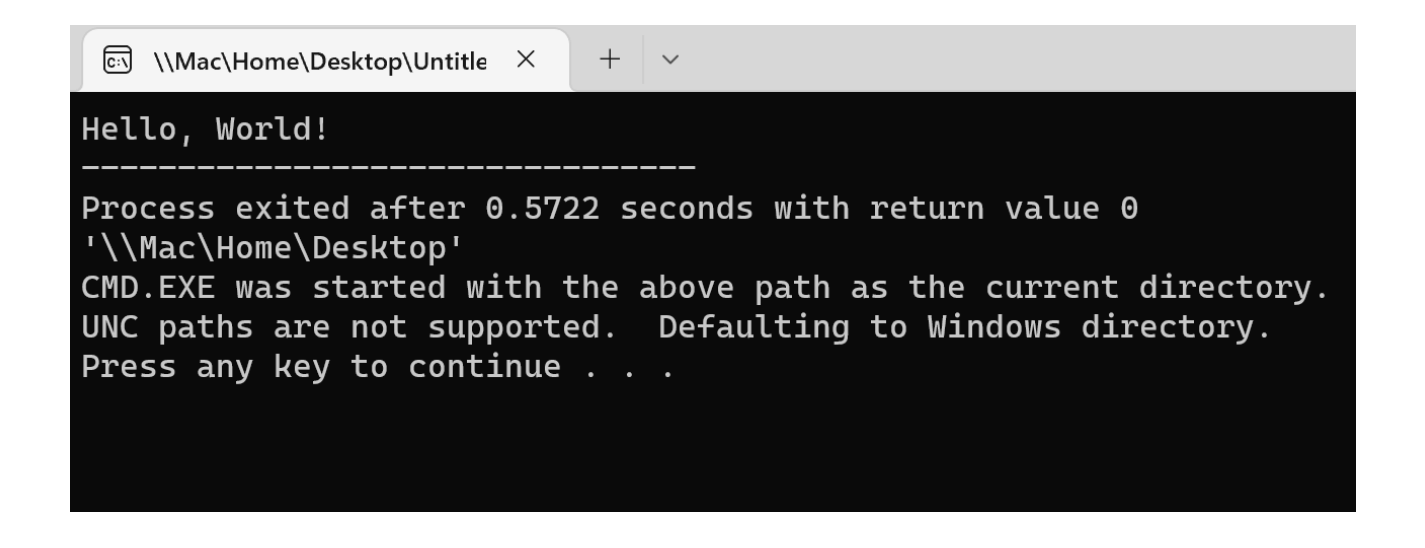

# **Code Blocks (Windows)**

<https://www.codeblocks.org/downloads/binaries/>

codeblocks-20.03-setup-nonadmin.exe 

Will open:

[https://sourceforge.net/projects/codeblocks/files/Binaries/20.03/Windows/codeblocks-20.03](https://sourceforge.net/projects/codeblocks/files/Binaries/20.03/Windows/codeblocks-20.03-setup-nonadmin.exe/download) [setup-nonadmin.exe/download](https://sourceforge.net/projects/codeblocks/files/Binaries/20.03/Windows/codeblocks-20.03-setup-nonadmin.exe/download)

In download You should have:

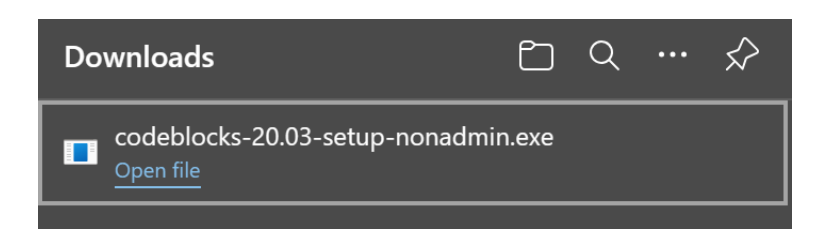

Open file...

### **Welcome to CodeBlocks Setup**

Setup will guide you through the installation of CodeBlocks.

It is recommended that you close all other applications before starting Setup. This will make it possible to update relevant system files without having to reboot your computer.

Click Next to continue.

Go on.. "Next".. "Agree"

In options, leave all set:

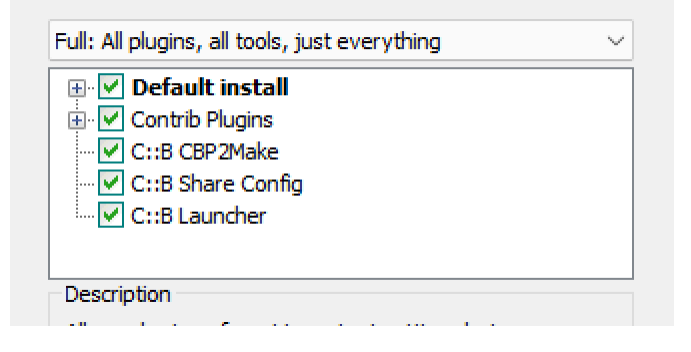

For "Destination Folder", DON'T defaults, except You are an experienced windows user.

NOTE: may appear:

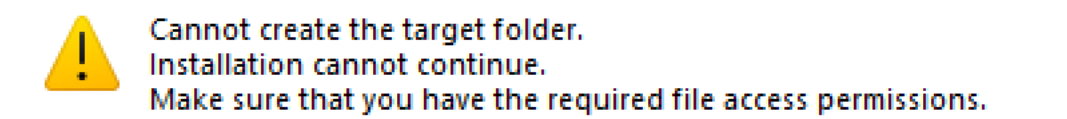

Windows says that the folder does NOT exist or you cannot write onto

#### PLS **SIMPLY CHOOSE "Documents"** under:

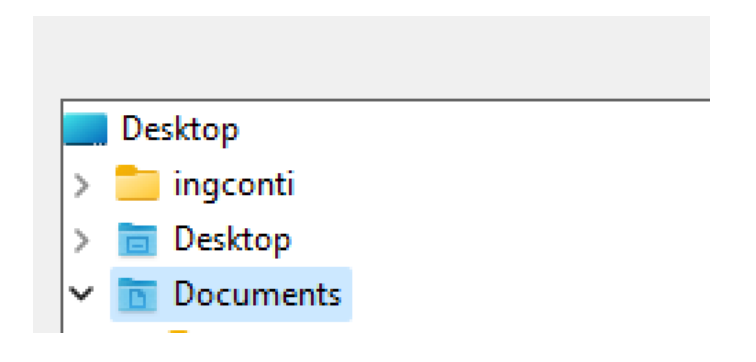

After that.. it will install. When it asks to run now, let it go, so let's open program. When open, can appear a warning about missing compiler:

# **Environment error**

Can't find compiler executable in your configured search path's for GNU GCC Compiler

### Pls check under settings:

 $\ddot{\bullet}$ 

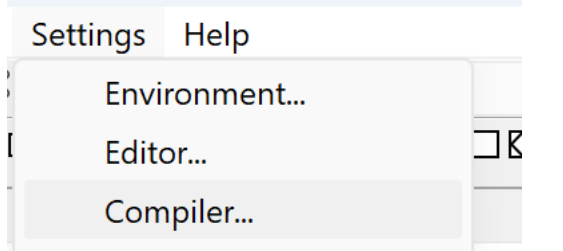

### You can see is missing.

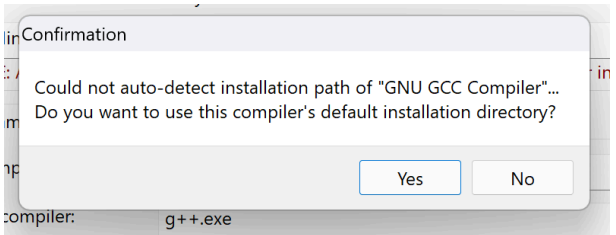

#### **Install MIN GW:**

## <https://sourceforge.net/projects/mingw/files/latest/download>

Run installer:

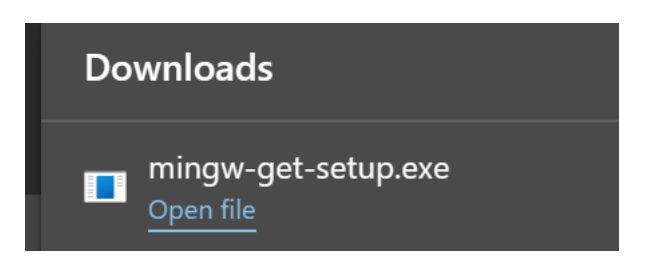

For subsequent view, accept default and go on, download of packets will start:

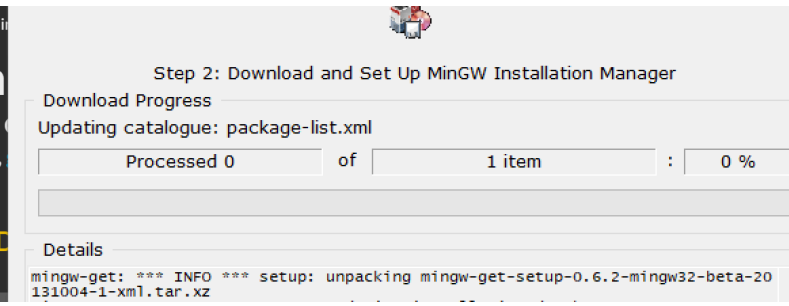

#### After installing:

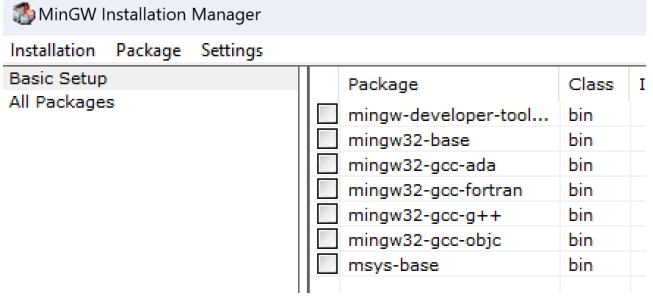

Here flag to install 1' and it will check automatically mngw-gcc.

In Menus, choose Apply:

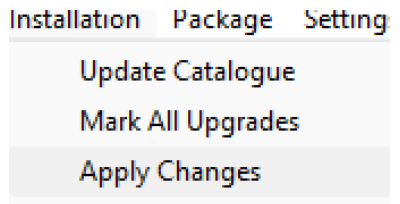

## Another download will start.

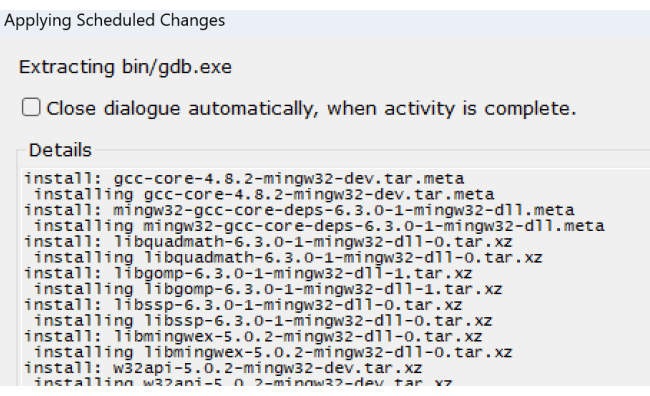

You should have these setting. Note now You have the version column with values.

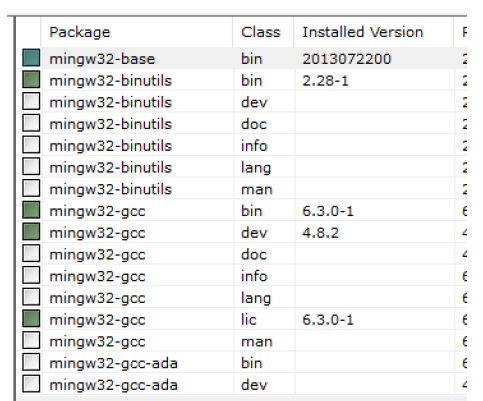

## **Now again codeBlocks**

Go under "settings" you will see:

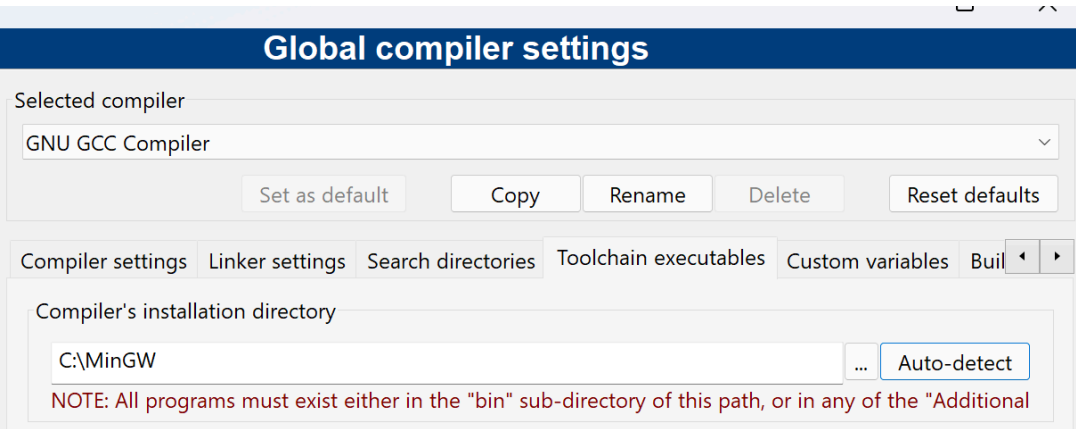

Click on Autodetect.

You should see:

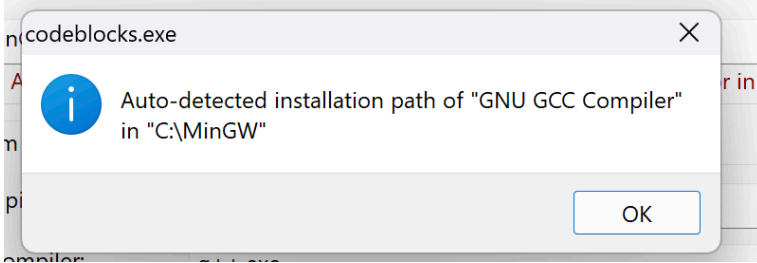

If NO, you made errors in selecting / installing MinGW.

#### **Test Run**

Under File, New:

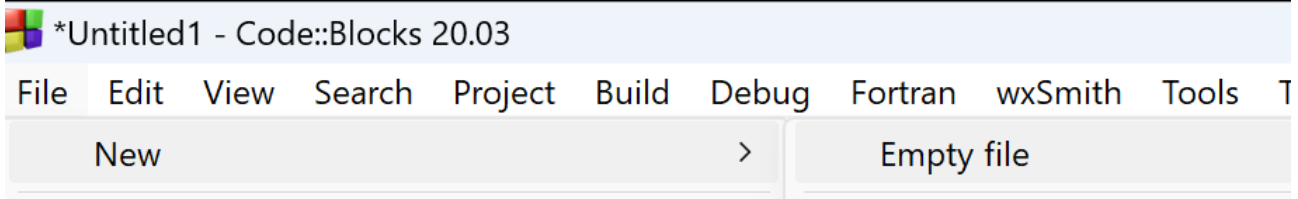

Copy/Paste a sample "hello world":

```
#include <stdio.h>
int main() {
   printf("Hello, World!");
  return 0;
}
```
Click on build and run (F9) You will do the same in Labs:

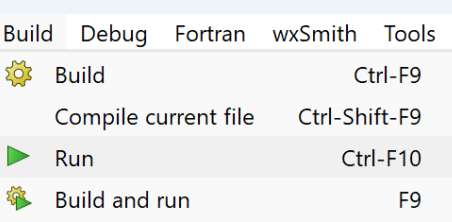

Ide will ask to save your c file, save as preferred, After a While You will have:

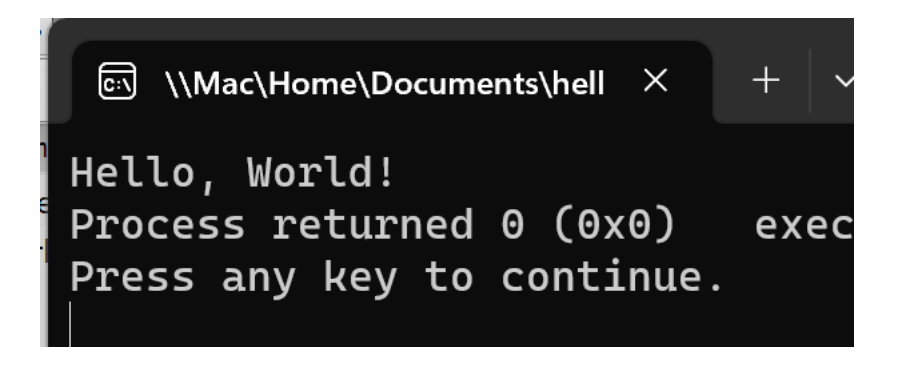

So Far so GOOD!